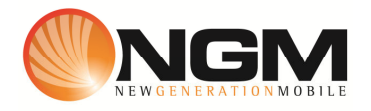

# **Configurazione MMS/GPRS POSTE modello NGM Prestige**

Le procedure seguenti illustrano come modificare e creare nuovi account dati per impostare i servizi MMS,WAP e WEB.

#### **1) Modifica Account MMS**

- a. **Impostazione parametri MMS:** 
	- i. Dal menu "**Impostazioni**" selezionare "connettività" e scegliere la voce "Account dati>>GPRS
	- ii. Individuare il record "**POSTE MMS**" Opzioni >>Modifica.
	- iii. Impostare i seguenti parametri:
		- 1. Nome Account: POSTE MMS
		- 2. APN: mms.postemobile.it
		- 3. Nome utente: vuoto
		- 4. Password: vuoto
		- 5. Autenticazione: Normale
		- 6. DNS primario: 000.000.000.000
		- 7. DNS secondario: 000.000.000.000
	- iv. Salvare le modifiche effettuate.
	- v. Tornare al menu principale e scegliere "Messaggi>>MMS>>Impostazioni >>MMS>Profili". Scegliere SIM da impostare
		- Individuare il record "**POSTE MMS GPRS**" e validare la voce Opzioni "Modifica".
	- vi. Impostare i seguenti parametri:
		- 1. Nome profilo: POSTE MMS GPRS
		- **2.** Indirizzo **MMSC: http://mms.postemobile.it/servlets/mms**
		- 3. Account dati: tramite il tasto "Seleziona" scegliere il menu "GPRS" e quindi il profilo "**POSTE MMS**" editato precedentemente.
		- 4. Tipo connessione: tramite il tasto "Seleziona" scegliere HTTP. Dal menu che appare impostare i seguenti parametri:
			- a. Usa proxy: Sì
			- b. Indirizzo proxy: 10.128.224.010
			- c. Porta proxy: 80
		- 5. Nome utente: vuoto
		- 6. Password: vuoto
- vii. Salvare le modifiche effettuate.
- viii. Sempre dal menu "Messaggi>>Impostazioni >>MMS>>Profili>> Scegliere la SIM su cui attivare l'account selezionare l'account appena creato e scegliere la voce Opzioni "Attiva Profilo ".

### b. **Impostazione parametri WEB:**

- i. Dal menu "Impostazioni" scegliere la voce "Connettivitá" e quindi "Account dati" GPRS
- ii. Individuare il record "**POSTE Web**" e validare la voce Opzioni "Modifica".
- iii. Impostare i seguenti parametri:
	- 1. Nome Account: POSTE Web
	- 2. APN: internet.postemobile.it
	- 3. Nome utente: vuoto
	- 4. Password: vuoto
	- 5. Autenticazione: Normale
	- 6. DNS primario: 000.000.000.000
	- 7. DNS secondario: 000.000.000.000
- iv. Salvare le modifiche effettuate.

#### c. **Impostazione parametri WAP:**

i. Dal menu "**Impostazioni**" selezionare "connettività" e scegliere la voce

 "Account dati" GPRS Individuare il record "**POSTE wap**" e validare la voce Opzioni>> "Modifica".

- 1. Nome Account:POSTE WAP
- 2. APN: wap.postemobile.it
- 3. Nome utente: vuoto
- 4. Password: vuoto
- 5. Autenticazione: Normale
- 6. Indirizzo proxy: 000000.000.000
- 7. Porta proxy: 80
- 8. Home Page: http://wap.postemobile.it/homebase
- 9. DNS primario: 000.000.000.000
- 10. DNS secondario: 000.000.000.000
- ii. Dal menu "Impostazioni>>Connettivitá>>Account dati>> GPRS Selezionare il profilo appena impostato e attivarlo

## **2) Creazione nuovo Account**

- a. Impostazione parametri MMS:
	- i. Dal menu "Connettivitá" scegliere la voce "Account dati" GPRS
	- ii. Selezionare opzioni>>Aggiungi.
	- iii. Seguire quindi i passi da 1)a.iii a 1)a.v
	- iv. Scegliere la voce "Aggiungi nuovo"
	- v. Seguire quindi i passi da 1)a.vi fino a 1)a.viii
- b. Impostazione parametri WEB:
	- i. Dal menu "Connettivitá" scegliere la voce "Account dati"
	- ii. Selezionare opzioni>>Aggiungi.
	- iii. Seguire quindi i passi da 1)b.iii a 1)b.iv
- c. Impostazione parametri WAP:
	- i. Dal menu "Connettivitá" scegliere la voce "Account dati"
	- ii. Selezionare opzioni>>Aggiungi.
	- iii. Seguire quindi i passi da **Errore. L'origine riferimento non è stata trovata.** a 1)c.ii.